## Create an account on the TB DIAH e-learning site

1. Click on the "Create New Account" button

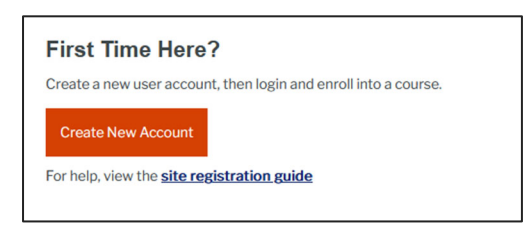

2. Fill out the web form. Make sure you fill out every field.

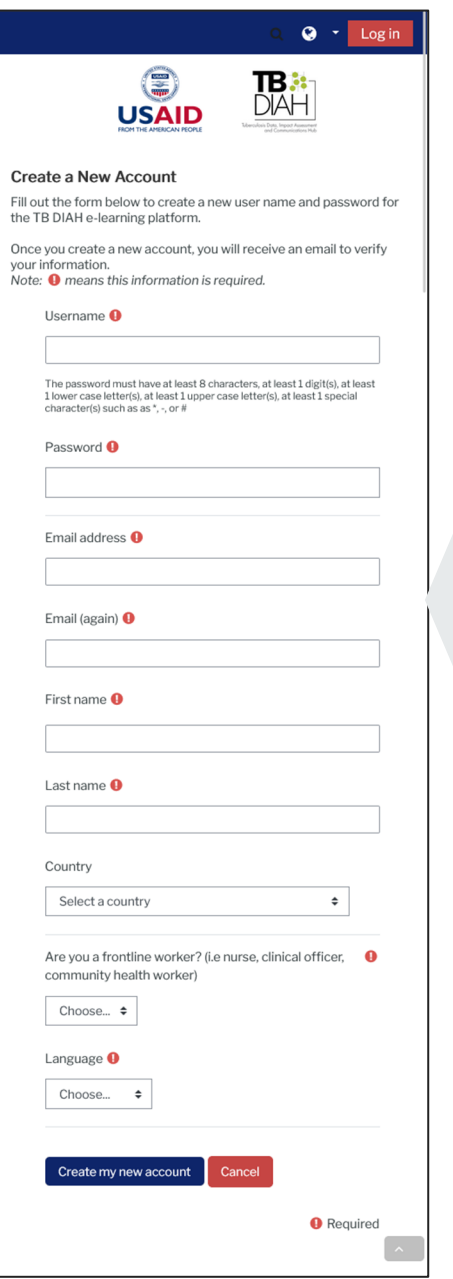

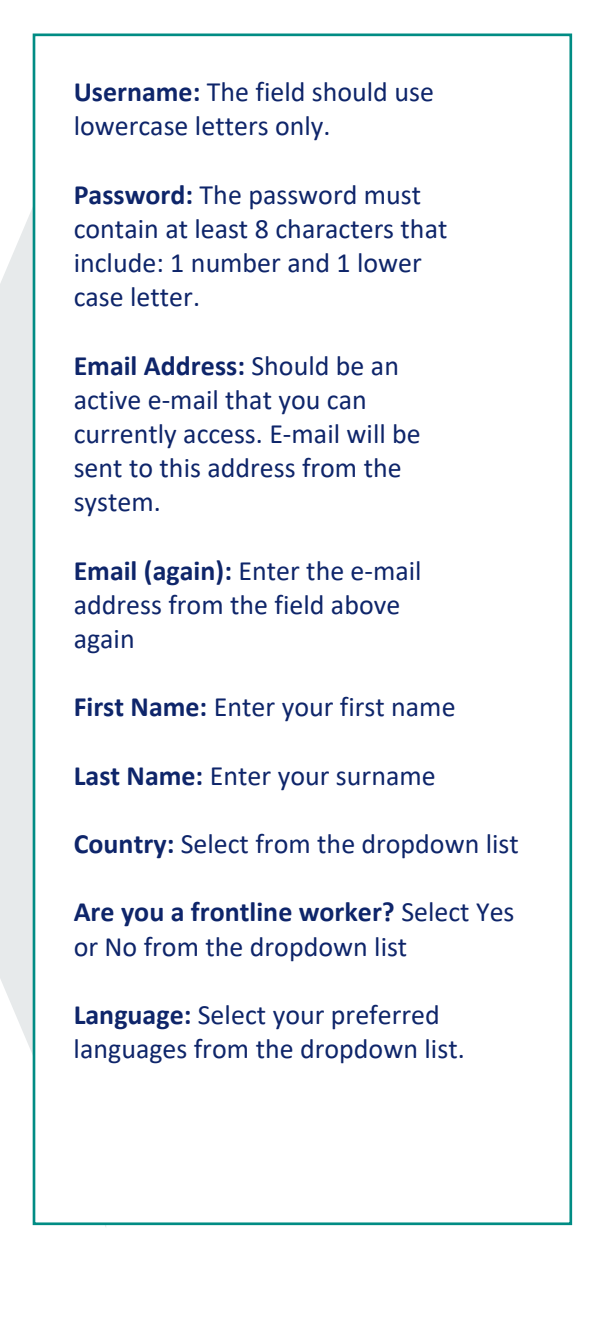

- 3. Click Create new account.
- 4. You will see this message informing you to check your email:

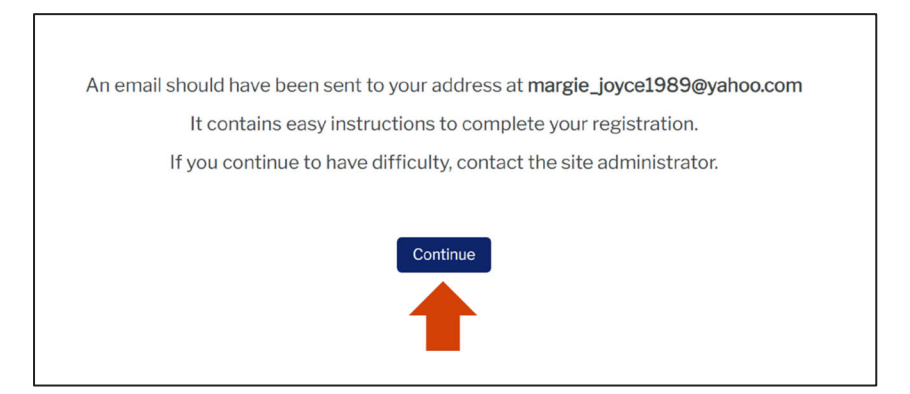

- 5. Click continue.
- 6. Check your inbox for a confirmation email from TB DIAH Admin. Click on the link or copy+paste the link to confirm your new account.
- 7. The link will return you to the stie. You will see this message that your registration was confirmed

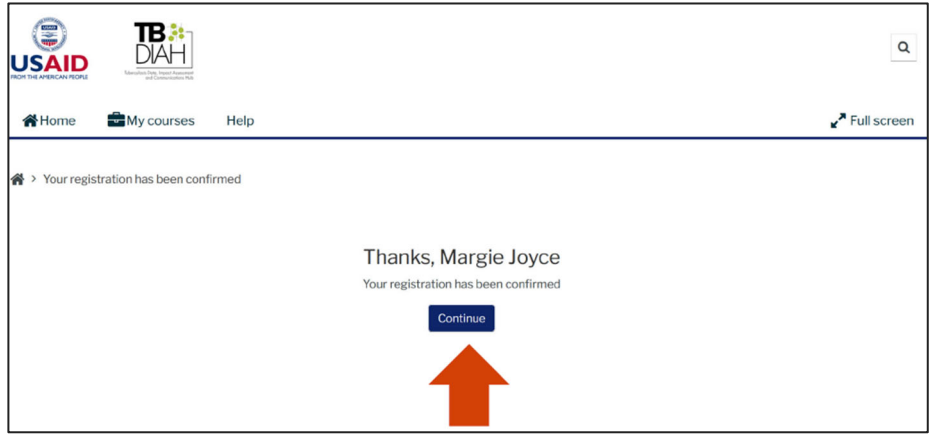

- 8. Click continue
- 9. You are now logged into the TB DIAH e-learning site and can enroll int the available courses.
- 10. Click on a course you want to take. *Note that the courses are available in multiple languages. Click on your preferred language.*

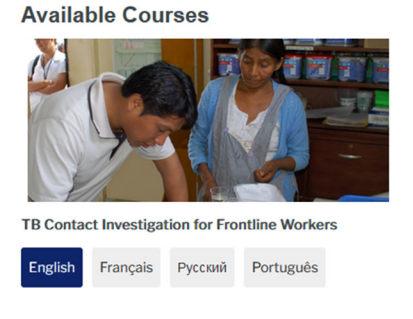

## Enroll into a course

1. Once you click on the course you will see this screen.

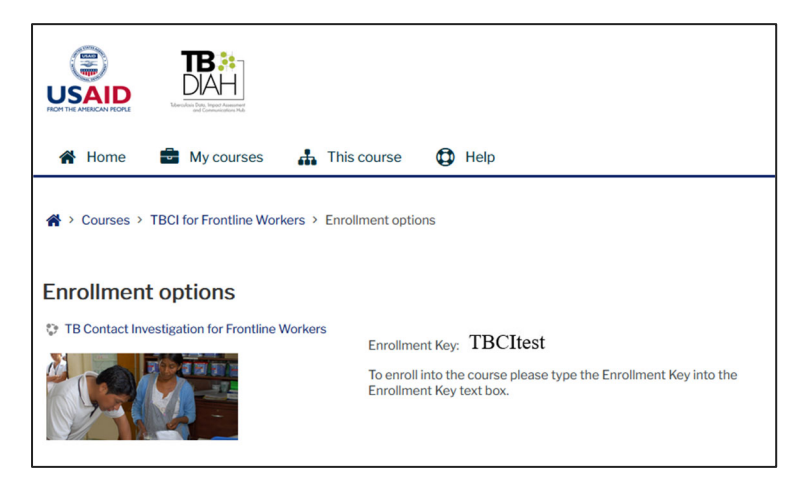

You need to type in the enrollment key, then click "Enroll me."

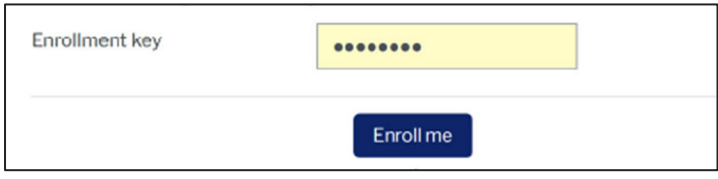

Success!! You are now enrolled in the course and can start learning!